# Disabling Pop-up Blockers

## CHROME (WINDOWS)

By default, Chrome will notify you when a pop-up window is blocked and give you an option to see it. Please follow those prompts. To manually turn off pop-up blocker, follow these instructions:

- 1. Click the **Customize and control Google Chrome** menu (the three dots in the upper right corner).
- 2. Select **Settings**.
- 3. Click **Advanced** at the bottom.
- 4. Under **Privacy and security**, click **Site Settings**.
- 5. Select **Pop-ups and redirects**.
- 6. To disable the pop-up blocker uncheck the **Blocked (recommended)** box**.**
- 7. **Close** the window.

## FIREFOX (WINDOWS)

- 1. Select the **three horizontal bars** in the upper right corner.
- 2. Select **Options**.
- 3. Select the **Privacy and Security** tab.
- 4. To disable the pop-up blocker, uncheck the **Block pop-up windows** box below **Permissions**.
- 5. **Close** the window.
- 6. Click **OK**.

#### INTERNET EXPLORER (WINDOWS IE 8 AND EARLIER)

- 1. Click **Tools**.
- 2. Click **Pop-up Blocker**.
- 3. Click **Turn Off Pop-up Blocker**.

## INTERNET EXPLORER (WINDOWS IE 9 AND LATER)

- 1. Click the **GEAR** icon and select **Internet Options**.
- 2. Select the **Privacy** tab.

3. Uncheck **Turn on Pop-up Blocker** to disable the pop-up blocker.

- 4. Click the **Settings** button to disable pop-up blockers for specific sites.
- 5. Click **OK**.

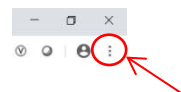

# CHROME (MAC)

By default, Chrome will notify you when a pop-up window is blocked and give you an option to see it. Please follow those prompts. To manually turn off pop-up blocker, follow these instructions:

1. Click the **Customize and control Google Chrome** menu (the three dots in the upper right corner).

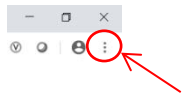

- 2. Select **Settings**.
- 3. Click **Advanced** at the bottom.
- 4. Under **Privacy and security**, click **Site Settings**.
- 5. Select **Pop-ups and redirects**.
- 6. To disable the pop-up blocker uncheck the **Blocked (recommended)** box**.**
- 7. **Close** the window.

#### FIREFOX (MAC)

- 1. Select **Preferences** from the **Firefox** menu.
- 2. Select the **Privacy and Security** tab.
- 3. To disable the pop-up blocker, uncheck the **Block pop-up windows box** below **Permissions**.
- 4. Close the window.
- 5. Click OK.

### SAFARI (MAC)

- 1. From the **Safari** menu, select **Preferences**
- 2. Click **Websites** at the top of the window
- 3. Select **Pop-up Windows**.
- 4. To disable the pop-up blocker select **Allow** next to **When visiting other websites**.
- 5. To allow specific pop-ups, navigate to the web page, follow steps 1-3 and then select **Allow** next to the name of the site.